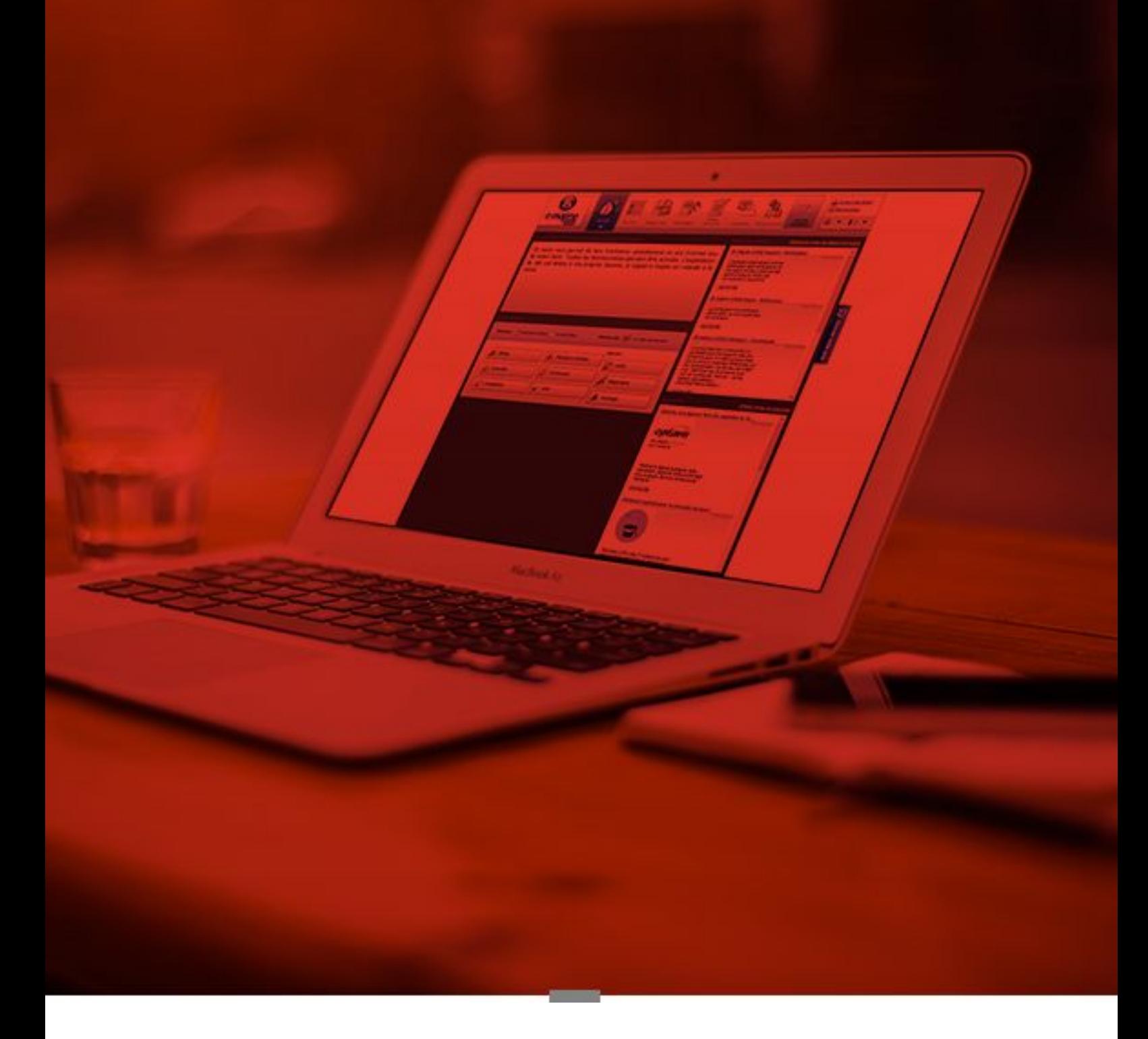

# **TUTORIEL E-MAJINE**

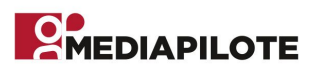

## **SOMMAIRE**

- 1 Accéder à l'interface [d'administration](#page-3-0) de votre site
- 2 Gestion des [rubriques](#page-4-0)
	- 2.1 Créer une [rubrique](#page-4-1)
	- 2.2 Choisir une méthode de [publication](#page-5-0) et donner un nom à votre rubrique
	- 2.3 [Référencement](#page-6-0) et apparence de votre rubrique
	- 2.4 Déplacer une rubrique / créer une sous-rubrique
	- 2.5 Afficher une rubrique ou [sous-rubrique](#page-9-0) côté public
- 3 Gestion des [ressources](#page-10-0)
	- 3.1 Classer mes [ressources](#page-10-1)
	- 3.2 Trier vos [ressources](#page-10-2)
	- 3.3 [Importer](#page-11-0) un visuel (jpg, gif, png) ou un PDF
	- 3.4 Créer ou modifier un article en bloc ou une [actualité](#page-12-0)
	- 3.5 Modifier un élément du centre de [ressources](#page-18-0)
	- 3.6 Créer ou modifier un formulaire
- 4 [Publier](#page-21-0) un article
- 5- Ma Boutique / [Catalogue](#page-22-0) produits

5-1 - Gestion des catégories de produits (familles de produits)

- 5.1.1 Création d'une famille de produit
- 5.1.2 Modification d'une famille de produit
- 5-2 Créer et modifier un produit
	- 5.2.1 Création d'un produit
	- 5.2.2 Modification d'un produit
	- 5.2.3 Gestion des produits

#### 6 - Mes outils

- [E-majine](#page-29-0) vous propose une série d'outils :
- 6.1 Statistiques
- 6.2 [Correspondance](#page-29-1)
- 6.3 [Sauvegardes](#page-29-2)
- 6.4 [Quotas](#page-29-3)
- 6.5 [Support](#page-29-4)
- 7 Tailles de images

## **CONSEILS**

Quelques conseils pour l'administration de votre site.

Vous allez utiliser un outil dont vous n'avez peut être pas l'habitude de vous servir.

Voici quelques conseils pour vous accompagner pour que l'utilisation d'Emajine devienne un jeu d'enfant :

#### 1 - Je prépare tous mes contenus avant de me connecter à l'interface d'administration, c'est à dire :

- Je rédige mes textes (actus, corrections, nouvelle page) dans un fichier texte administrable (word ou autres)
- Je prépare mes visuels en les optimisant pour le web. Rien de plus pénible qu'une page web qui met du temps à se charger et la plupart du temps ce temps de chargement est dû au poids des images chargées dans la page en question. Vous trouverez ci-dessous de l'aide pour l'optimisation de vos images
- 2 Je commence par importer / charger mes visuels qui auront été optimisés sur le centre de ressources
- 3 Je crée ma rubrique (si j'en ai besoin)

4 - Je crée mon article ou mon actualité en y insérant les images qui ont été chargée sur le centre de ressources.

## **OPTIMISER SES IMAGES POUR LE WEB**

### **OBJECTIFS :**

- 1 Permettre à l'internaute un chargement rapide des pages
- 2 Favoriser votre référencement sur les moteurs de recherches
- 3 Favoriser la rapidité d'intégration de vos contenus

## **QUELQUES CONSIGNES :**

1 - Vos photos ne doivent pas dépasser une certaine largeur (voir ci dessous)

2 - Elles doivent porter un nom simple et adapté à la description de l'image

(c'est cela qui permet de favoriser le référencement de votre site internet).

Le nom ne doit surtout pas être celui qui a été attribué par un appareil photo (ex : IMG00125.jpg)

3 - Le poids de vos images ne doit pas excéder 200 Ko

(passé ce poids cela ralentit le temps de chargement du site).

Tutoriel pour [l'optimisation](https://drive.google.com/file/d/0B_ozXn0zK8TOQ2xONTgyNThnWFU/view?usp=sharing) sous PHOTOSHOP : http://cholet.mediapilote.com/doc/formation/img/photoshop-opti/

Tutoriel pour [l'optimisation](https://goo.gl/m03dg4) avec un outil en ligne : https://goo.gl/m03dg4

## <span id="page-3-0"></span>**1 - Accéder à l'interface d'administration de votre site**

L'adresse sera http://votre\_nom\_de\_domaine/manage/ Vous allez devoir saisir vos login et mot de passe qui vous ont été envoyé par mail ici :

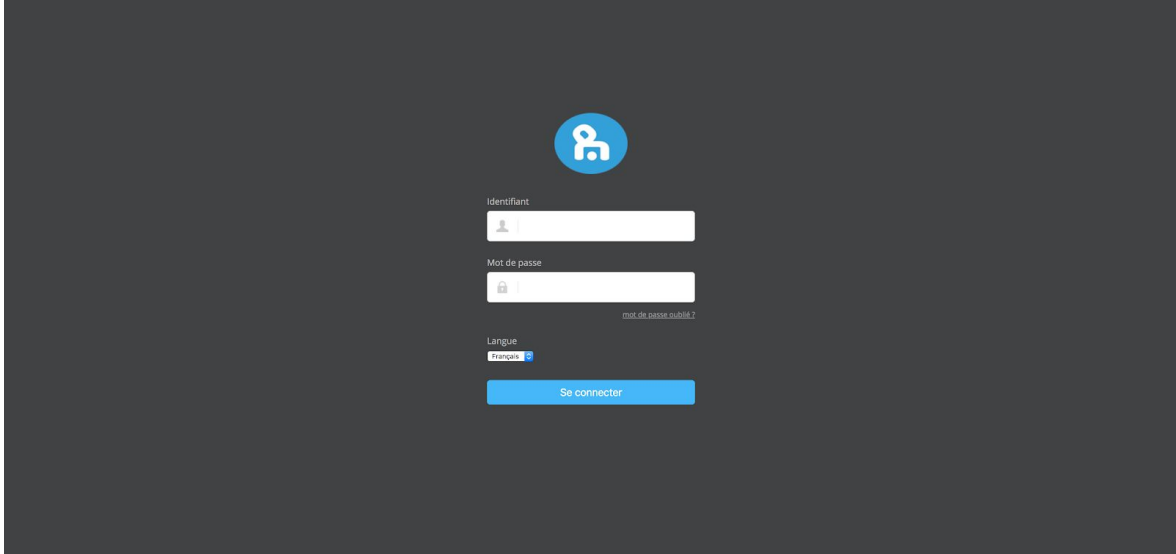

### **ATTENTION**

**il est préconisé d'utiliser Mozilla Firefox et surtout Google Chrome pour l'administration du site**

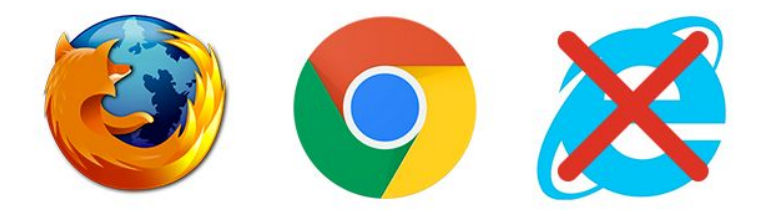

Il se peut que temporairement le site est en ligne sur une version de test l'url vous est communiqué par le chef de projet responsable de votre dossier.

## <span id="page-4-0"></span>**2 - Gestion des rubriques**

Colonne vertébrale de votre site, un ensemble de rubriques vous donne la possibilité de hiérarchiser votre contenu selon les priorités et l'ergonomie que vous désirez attribuer à votre site. Il est important de bien définir cette étape afin d'optimiser la navigation de l'ensemble des internautes se rendant sur votre site.

Ces rubriques élaborent votre menu mais permettent bien d'autres fonctionnalités que nous aborderons tout au long de ce tutoriel.

## <span id="page-4-1"></span>**2.1 Créer une rubrique**

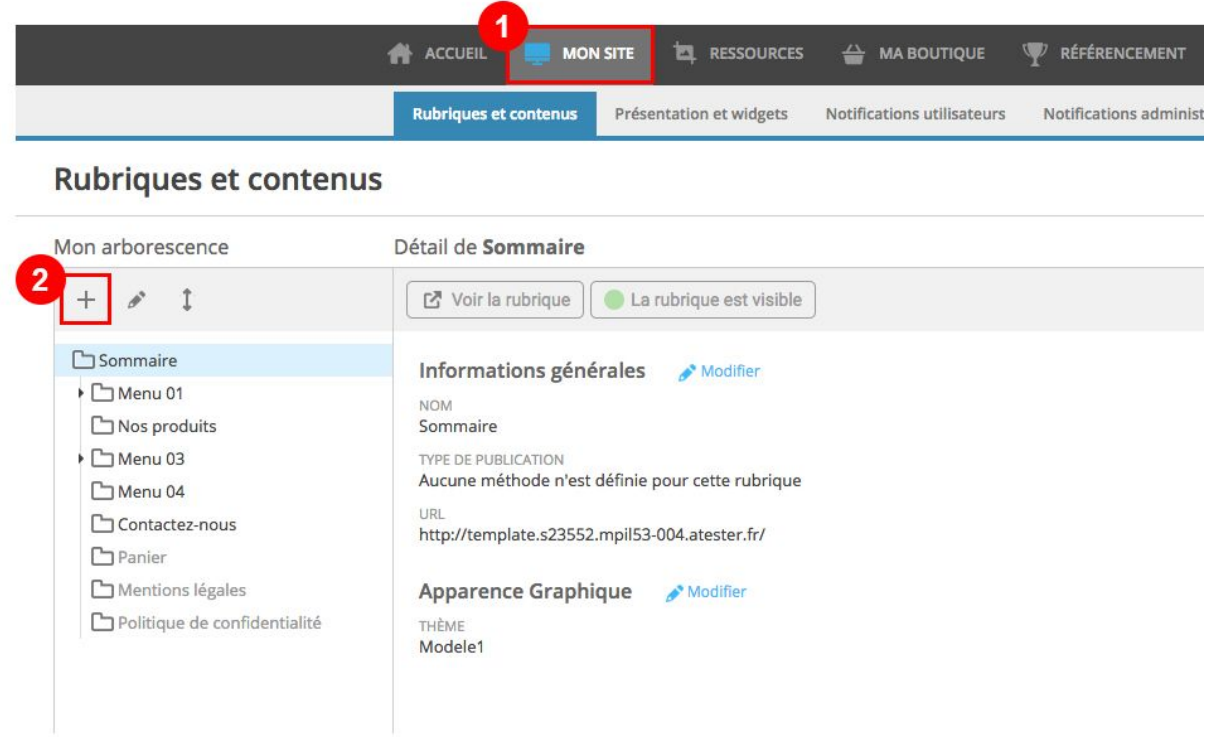

1 - Cliquez sur l'onglet MON SITE

2 - Puis le sous onglet RUBRIQUE ET CONTENUS, v en cliquant sur <sup>+</sup> vous allez pouvoir ajouter une nouvelle rubrique

## <span id="page-5-0"></span>**2.2 Choisir une méthode de publication et donner un nom à votre rubrique**

Il va donc falloir commencer par NOMMER votre rubrique. Ce nom doit avoir un lien logique avec le contenu de cette rubrique.

Créer une rubrique nécessite ensuite de définir le contenu pour lequel elle sera destinée. Le nombre de ces méthodes varie selon les fonctionnalités actives de votre solution E-majine (Newsletter, boutique en ligne, forum, Annuaire, etc.).

Elles sont divisées en quatre grandes familles qui vous permettent de différencier le type de contenu à publier sur votre site :

## **2.2.1 Publier du contenu**

Comme son nom l'indique, ces méthodes de publication vous permettent de publier différents types de contenu selon des critères distincts :

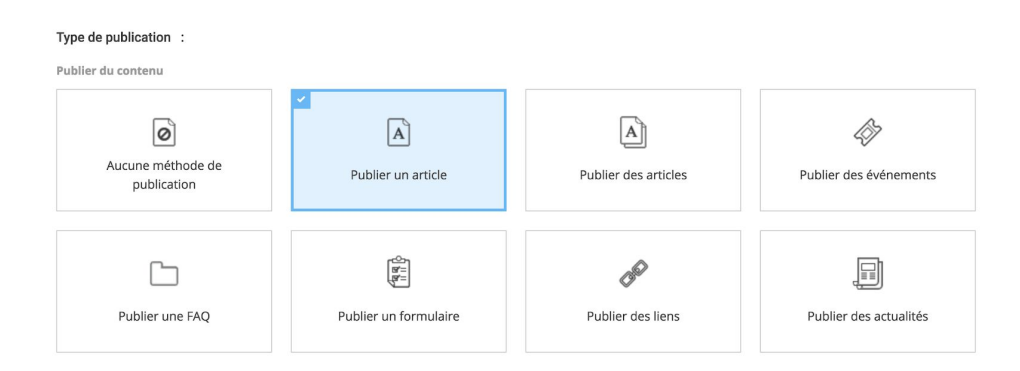

#### **Aucun type de page**

Redirige automatiquement l'internaute, qui cliquera sur votre rubrique, vers la première sous-‐rubrique correspondante dans votre menu.

#### **Publier un article**

Permet la publication d'informations intemporelles.

#### **Publier des articles**

Permet la publication d'informations intemporelles en plusieurs articles qui seront disposés dans une page avec un résumé et un lien permettant de lire la suite.

#### **Publier des évènements**

Publie tout ou partie des événements que vous aurez créé dans le centre de ressources. Ces événements pourront être affichés grâce à un calendrier interactif et un formulaire permettant à l'internaute d'affiner une sa recherche dans le temps ou par type d'événements.

#### **Publier une FAQ**

Publie une série de question et de réponse qui permettront d'aiguiller vos internautes sur un choix.

#### **Publier un formulaire**

Permet la publication d'une page proposant à l'utilisateur de remplir des informations à transmettre à l'administrateur.

#### **Publier des liens**

Permet la publication d'une liste de liens de type définis (PDF, images, Document office…) à télécharger.

#### **Publier des actualités**

Permet la publication d'actualités avec des résumés d'actualités (chapeau) et un détail (contenu) lorsque l'on clique sur le lien en savoir +

Une fois la méthode de publication définie vous pouvez sauvegarder. L'étape suivante va varier selon la méthode choisie.

Pour la publication d'un article voici l'étape que vous aurez ensuite :

## <span id="page-6-0"></span>**2.3 Référencement et apparence de votre rubrique**

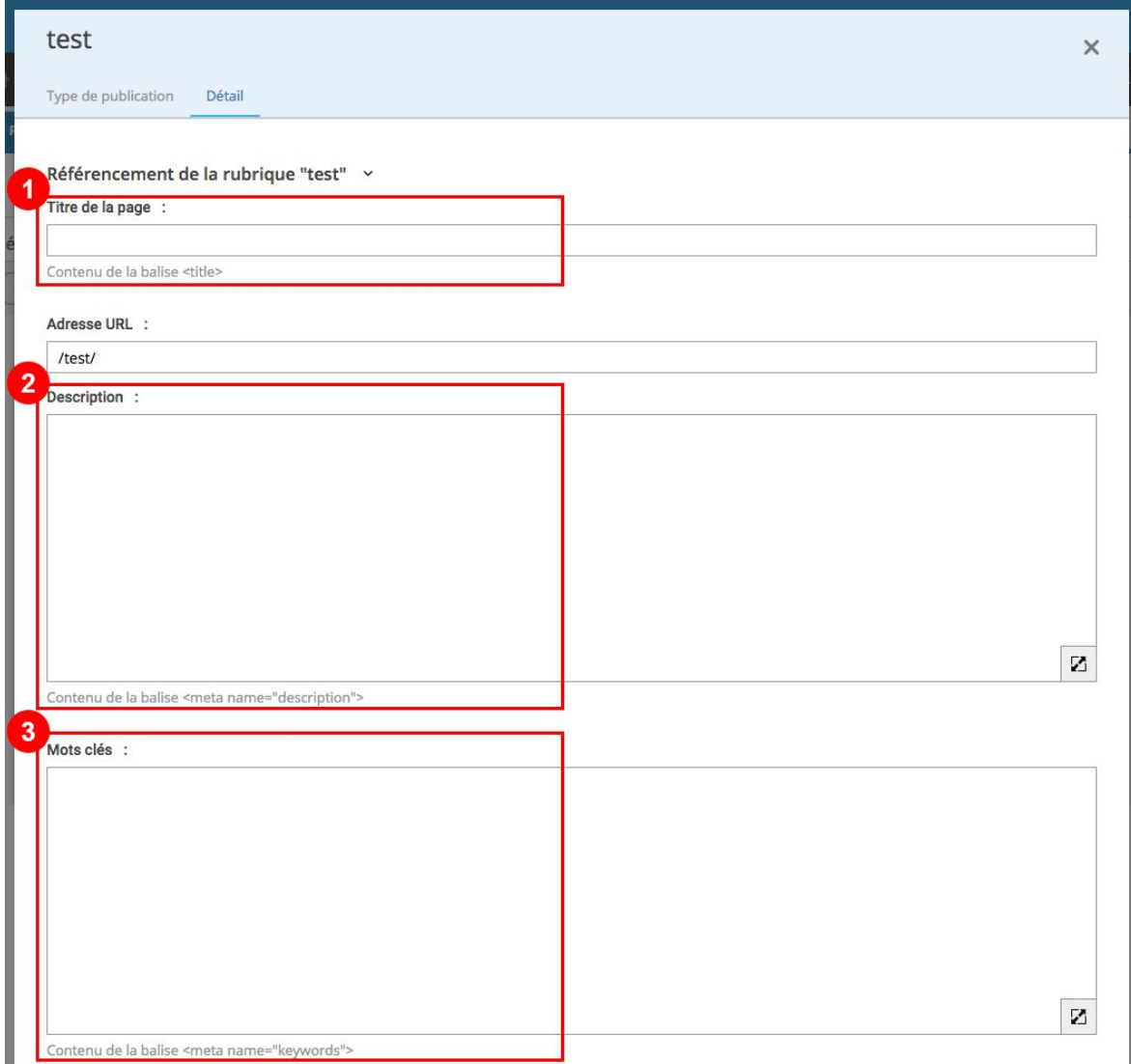

Lors de la mise en ligne de votre site une prestation de référencement global est généralement mise en place, par notre équipe de référenceurs.

Cependant vous pouvez intervenir si vous le souhaitez sur certaines des rubriques.

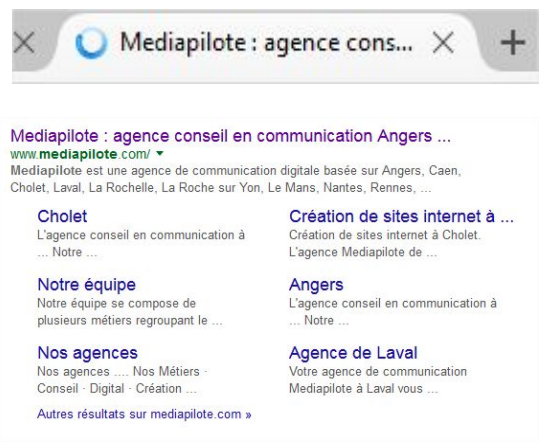

Une fois la première étape validée vous allez arriver sur la partie DÉTAIL de votre rubrique. Dans laquelle vous allez trouver une première partie le référencement :

1 - **Titre de la page :** C'est celui qui apparaît dans l'onglet en haut de votre navigateur et dans les recherches sur les moteurs de recherche

2 - **Description :** C'est également ce que l'on verra apparaître dans les résultats sur les moteurs de recherche

3 - **Mots clés :** C'est ce qui va permettre à votre internaute de vous retrouver sur les moteurs de recherche.

L'optimisation de votre site nécessite la définition d'une *liste de mots-clés ou d'expressions* stratégiques sur lesquels vous souhaitez vous positionner dans les moteurs de

recherches (Google, Yahoo, Bing).

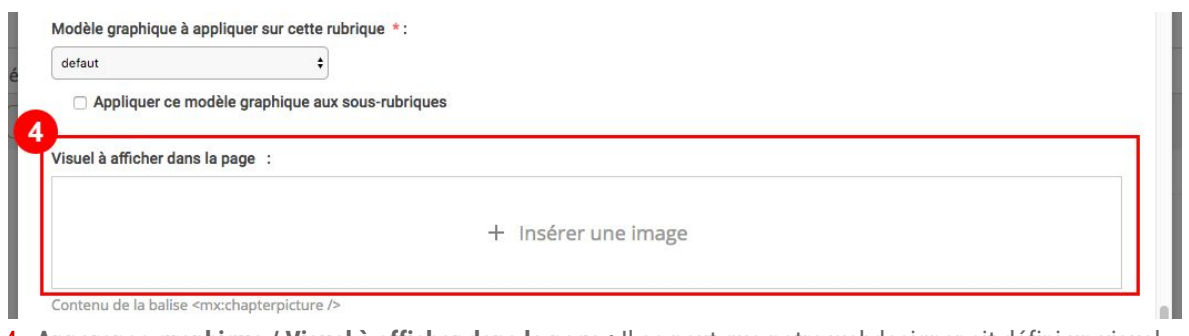

4 - **Apparence graphique / Visuel à afficher dans la page :** Il se peut que notre webdesigner ait défini un visuel dans la page (en fond de page ou en bandeau) que vous pourrez alors changer. Il serait à mettre en place dans cette zone. Il faudra avoir au préalable charger votre image dans le centre de ressources.

Une fois ces actions effectuées, vous pouvez sauvegarder cette page et la fermer à l'aide de la croix située en haut à droite.

## **2.4 Déplacer une rubrique / créer une sous-rubrique**

## **2.4.1 Déplacer une rubrique**

Lors de sa création une rubrique va se mettre tout en bas de la liste, vous allez alors pouvoir la remonter. Pour cela, voici la marche à suivre :

- Sélectionnez la rubrique en question (une fois sélectionnée elle passe en fond bleu)
- Cliquez sur les deux flèches bleues dans les outils de MON ARBORESCENCE
- Déplacez votre rubrique en la glissant et la déposant à l'endroit souhaité
- Selon si vous allez mettre votre curseur sur le nom de la rubrique ou sur le côté elle se mettra sous OU dans la rubrique en question.

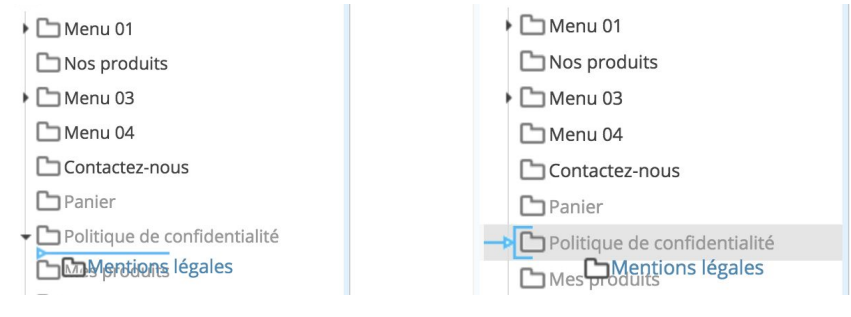

Si le curseur est au niveau de l'icône Si le curseur se situe sur les deux flèches bleues du dossier la rubrique va se placer la rubrique va se placer DANS la rubrique en question sous la rubrique en question elle va donc devenir une sous rubrique

Une fois le déplacement effectué vous allez devoir valider celui ci en recliquant sur les deux petites flèches bleues.

#### ATTENTION :

Déplacer une rubrique existant depuis longtemps peut affecter votre référencement car si vous la déplacer dans une autre rubrique l'url de la page va se voir modifier.

Si toutefois il vous est nécessaire de le faire n'hésitez pas à nous avertir pour qu'une redirection soit effectuée pour ne pas perdre le référencement.

## **2.4.2 Créer une sous rubrique**

Pour créer une sous rubrique, nous allons reprendre les même étapes qu'en 2.1 CRÉER UNE RUBRIQUE mais au préalable, il faudra avoir sélectionné la rubrique parent dans laquelle vous souhaitez positionner cette sous rubrique.

### **2.4.3 Supprimer une rubrique**

Avant de supprimer une rubrique, vérifiez que vous l'avez correctement sélectionnée en vérifiant son nom dans le panneau central. Il vous suffit alors de cliquer sur l'icône il puis de valider ou non votre décision.

## **2.4.4 Modifier une rubrique**

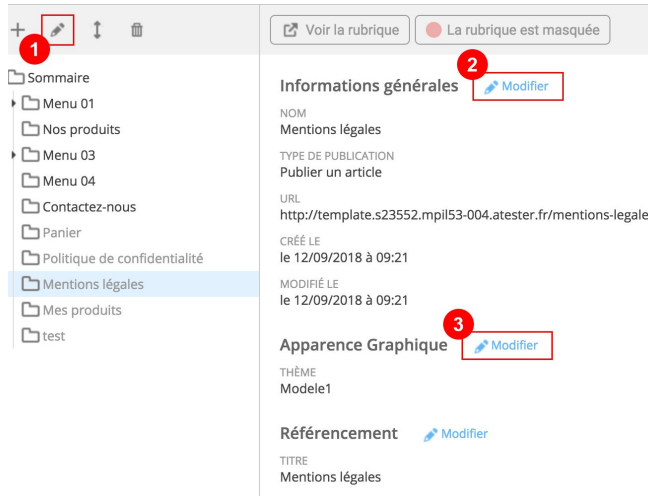

Vous avez pour cela plusieurs solution mais dans un premier temps il faudra sélectionner la rubrique à modifier.

> 1 et 2 - Ces 2 pictos vous permettent d'accéder à la modification du titre et du type de contenu de votre rubrique

3 - Ce picto vous permet d'accéder à l'apparence graphique et au référencement de votre rubrique

## <span id="page-9-0"></span>**2.5 Afficher une rubrique ou sous-rubrique côté public**

Nativement les nouvelles rubriques créées sont masquées sur votre site côté public. Pour pouvoir les afficher une seule action : sélectionnez votre rubrique puis cliquez sur l'icône LA RUBRIQUE EST MASQUÉE.

La rubrique est masquée

La rubrique visible côté public aura alors comme état la rubrique est visible.

Si vous souhaitez masquer une rubrique il faudra alors faire la même manipulation à l'inverse.

La rubrique est visible

Une rubrique masquée côté public peut tout de même être accessible via le manage pour cela cliquez sur le bouton située à gauche celui ci ouvrira un nouvel onglet qui vous permettra de prévisualiser votre rubrique.

Voir la rubrique

Votre rubrique est maintenant créée.

Vous allez pouvoir lui ajouter du contenu (texte, images, PDF...) selon vos besoins.

## <span id="page-10-0"></span>**3 - Gestion des ressources**

Le centre de ressources permet de stocker une grande partie des éléments du site. Article de texte, images, PDF, actualités, formulaires, événements d'un agenda, diaporama…

Il ne doit par contre pas être un espace de stockage personnel.

L'idéal est d'optimiser votre interface en ne conservant que les ressources dont vous avez réellement besoin. Les ressources obsolètes devront être supprimées au fur et à mesure.

## <span id="page-10-1"></span>**3.1 Classer mes ressources**

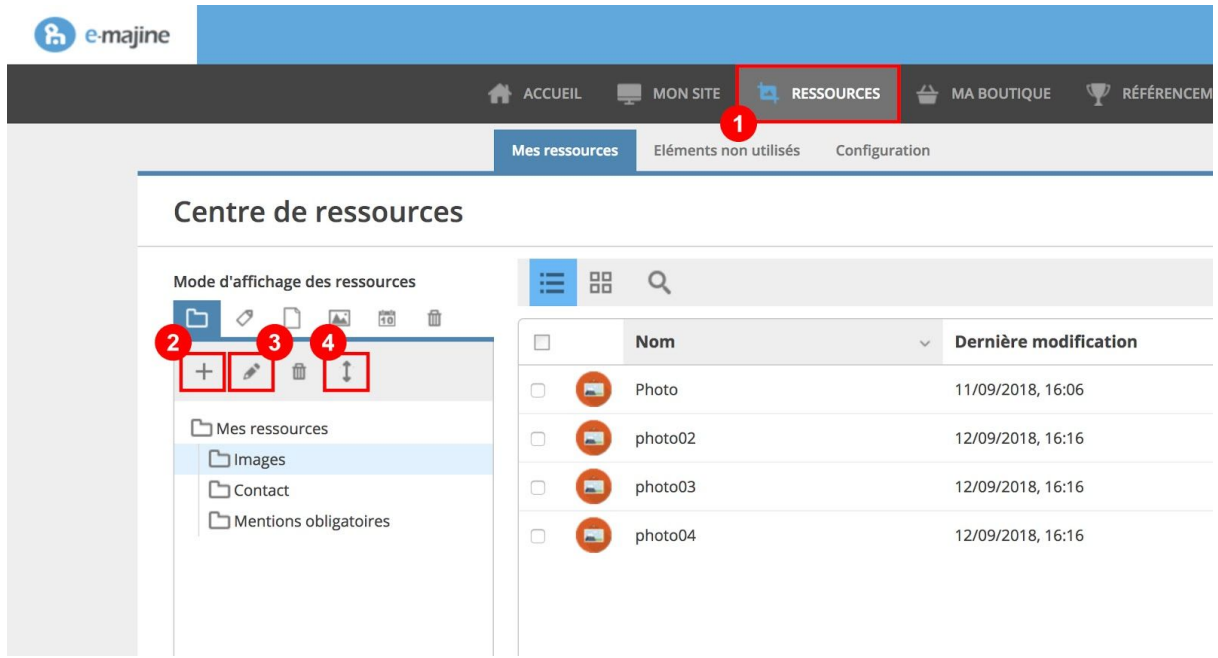

- 1 Se rendre dans le centre de ressources.
- 2 Dans la colonne de gauche vous allez pouvoir créer des dossiers pour stocker vos éléments.
- En règle général, nous avons créé une suite de dossiers qui correspondent aux rubriques de votre site.
- 3 Ce bouton vous permettra de modifier un dossier existant. Il faudra au préalable l'avoir sélectionné.

4 - Ce bouton vous permettra de déplacer une dossier existant au-dessus ou au-dessous ou même encore dans un dossier existant.

Classer vos ressources vous permettra de vous y retrouver plus facilement pour faire un tri régulier.

## <span id="page-10-2"></span>**3.2 Trier vos ressources**

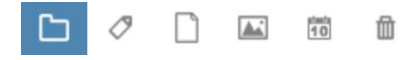

Au dessus des dossiers de classement, vous avez la possibilité de changer le mode d'affichage des ressources.

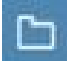

Affichage par dossier (affichage par défaut) Affichage par TAGS (très peu utilisé)

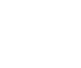

Affichage par rubrique ce mode reprendre **Affichage par type d'éléments**, ce mode l'ordre exact des rubriques telles qu'elles sont vous permettra d'afficher les ressources par saisies dans la partie MON SITE type d'éléments (image, article,pdf, ...)

Affichage par date, vous retrouverez ici tous les CORBEILLE  $100$ éléments présents dans le centre de ressources tout comme sur votre PC il faut penser à trier selon leur jour de création ou d'import. la vider régulièrement pour éviter d'encombrer

votre espace disque inutilement

## <span id="page-11-0"></span>**3.3 Importer un visuel (jpg, gif, png) ou un PDF**

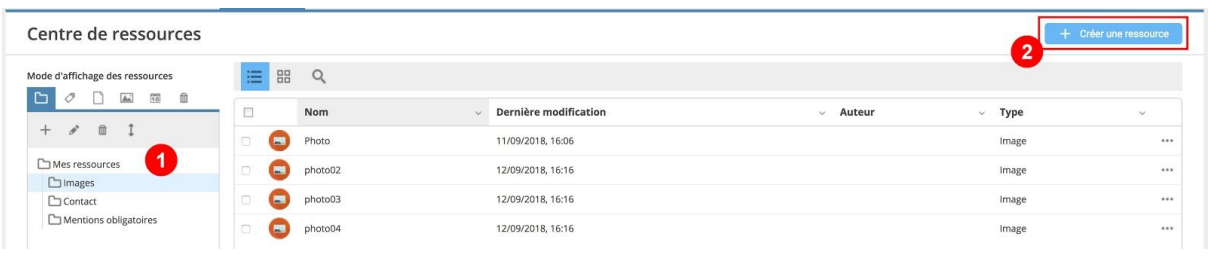

#### ATTENTION il faudra au préalable avoir optimisé vos images et PDF (cf.page 2 )

- 1 Sélectionnez le dossier dans lequel vous allez stocker votre image
- 2 Cliquez sur le bouton CRÉER UNE RESSOURCE.

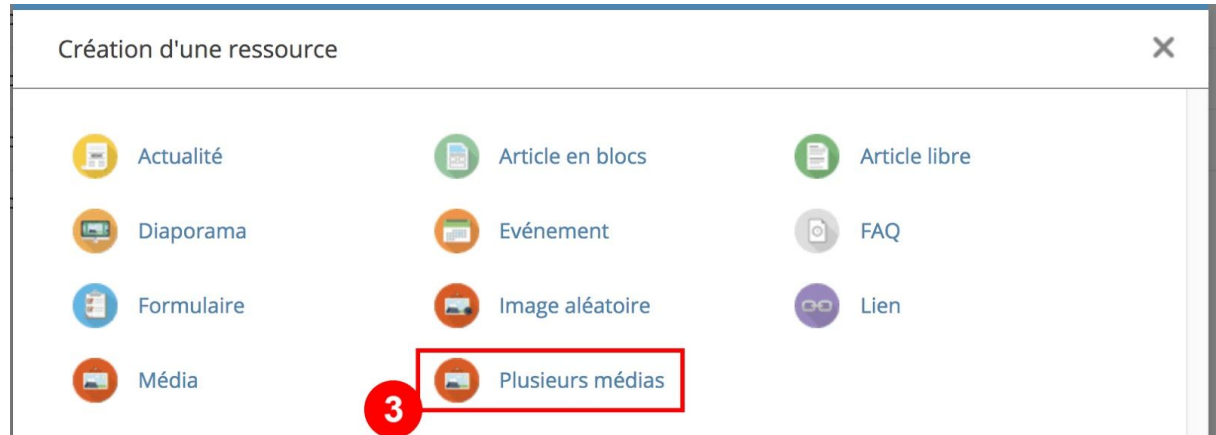

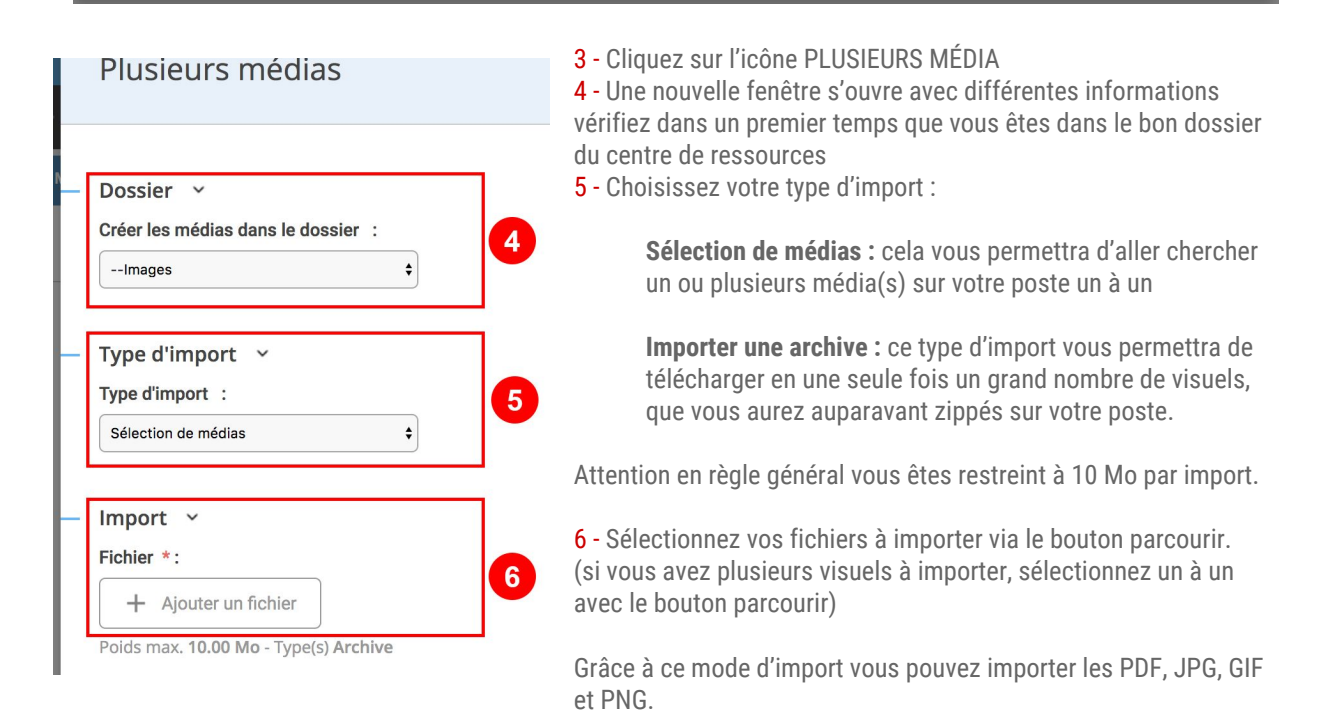

### <span id="page-12-0"></span>**3.4.1 Etape 1 : Les informations générales**

Une fois vos images importées vous allez pouvoir créer un article à publier dans une rubrique.

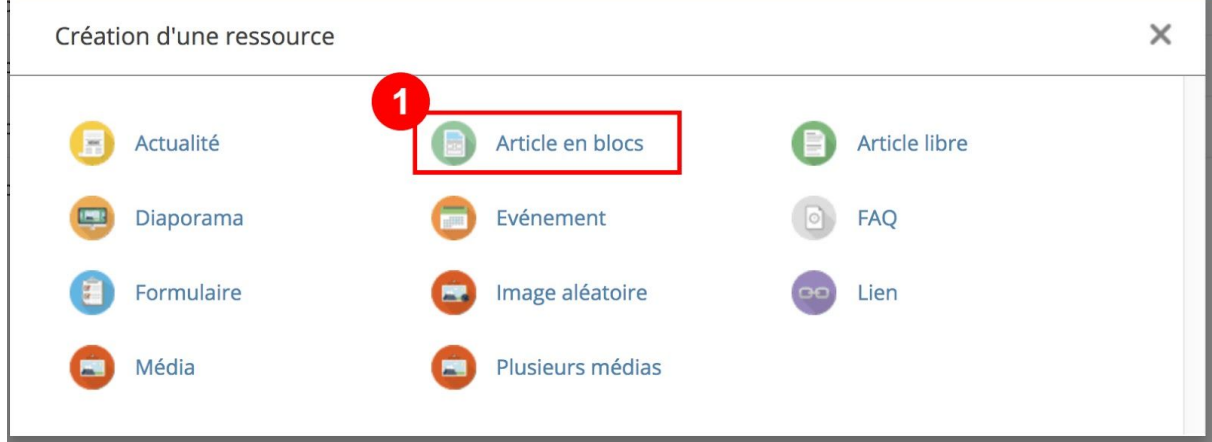

1 - Cliquez sur l'icône **ARTICLE EN BLOC** ou bien sur l'icone **ACTUALITE** selon ce que vous souhaitez faire.

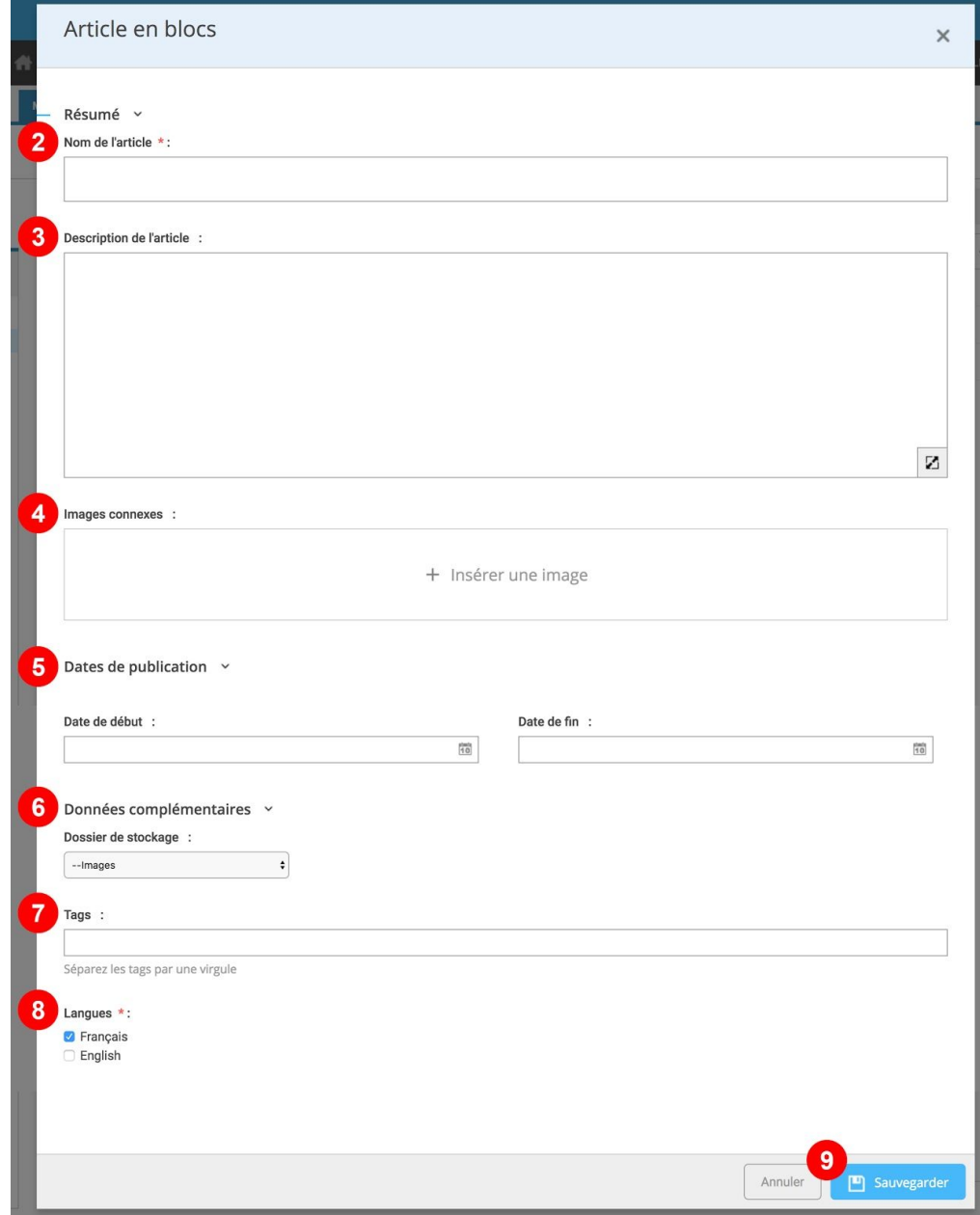

#### 2 - **Nom de l'article :**

**Article en bloc** : il s'agit simplement ici du nommage de celui-ci Cette information ne sera pas visible côté public.

**Actualité ou publication de plusieurs articles :** le nom de l'article représente, le titre qui apparaîtra côté public.

#### 3 - **Description de l'article :**

**Article en bloc** : ce n'est pas utile de remplir cette partie (sauf cas exceptionnel)

**Actualité ou publication de plusieurs articles :** cette partie correspond au chapeau (résumé) de votre article.

#### 4 - **Image descriptive :**

**Article en bloc** : ce n'est pas utile de remplir cette partie (sauf cas exceptionnel)

**Actualité ou publication de plusieurs articles :** cela vous permettra d'ajouter une vignette (visuel) à votre résumé d'article

#### 5 - **Dates Publication :**

**Article en bloc** : ce n'est pas utile de remplir cette partie.

**Actualité ou publication de plusieurs articles :** cela vous permettra de déclencher la publication et/ou le retrait d'une actualités à une date donnée.

#### 6 - **Dossier de stockage :**

**Article en bloc / Actualité** : cela vous permettra de vérifier que votre article ou votre actualité est bien stockée dans le bon dossier.

ATTENTION : Il est impératif que les actualités soient stockées dans le dossier qui aura été prévu à cet effet, si toutefois ce n'est pas le cas celle ci ne se publiera pas.

#### 7 - **Tags :**

**Article en bloc / Actualité** : cela vous permet d'ajouter des mots clés, qui pourraient remonter côté public si toutefois un nuage de mots clés à été mis en place.

#### 8 - **Langues :**

**Article en bloc / Actualité** : cela vous permet de choisir dans quelle langue vous allez publier votre article ou votre actualité.

#### 9 - **SAUVEGARDER :**

**Article en bloc / Actualité** : Une fois cette première étape calée, sauvegardez votre article.

## **3.4.2 Contenu de votre article ou de votre actualité**

#### **Plusieurs onglets s'affichent dans la page :**

#### **AFFICHER :**

Vous permet de visualiser votre article

#### **INFORMATIONS GÉNÉRALES :**

Vous permet de revenir au chapeau de votre article ou aux informations obligatoires

#### **CONTENU :**

Vous permet d'accéder au détail de votre contenu

Pour la création de votre article, vous disposez d'une palette d'outils pour une mise en forme complète et variée :

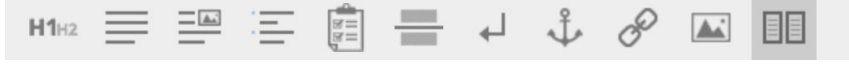

BLOC TITRE  $H1H2$ 

Grâce à ce bloc vous allez pouvoir ajouter un titre.c

Pour cela saisir votre texte et choisir le niveau de titre (1/2/3/4/5/6)

Le niveau 1 est le plus important et ne doit être utilisé qu'une seule fois par page sous peine de pénaliser votre référencement.

Les autres niveaux de titre peuvent être utilisés autant que souhaité mais tout en respectant l'ordre (1/2/3 mais pas 1/6/3)

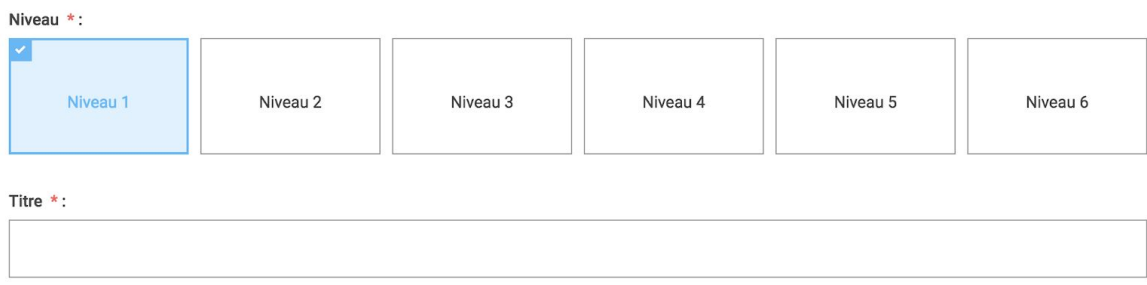

#### BLOCS TEXTE ET TEXTE AVEC IMAGES

Ces deux blocs vous permettent de rédiger du texte, avec le bloc texte et images qui vous permet également d'inclure des images et de gérer leur positionnement.

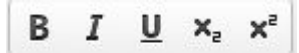

 $\equiv$ 

**Style du texte :** Gras / Italique / Souligné / Indice / exposant

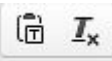

#### **Copier/Coller de textes :**

Pour copier/coller du texte venant d'un autre site ou de tout autre document il est nécessaire de supprimer les styles qui lui avait été attribué.

Pour ça utilisez l'icône Copier comme texte sans mise en forme.

Si vous avez oublié d'utiliser cet icône et que votre texte est copié l'icône supprimer la mise en forme fera le travail.

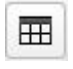

#### **Tableaux :**

Les tableaux sont à créer qu'en **cas d'extrême besoin** car ils ne sont **pas responsive** et risque d'être difficilement lisible sur un smartphone.

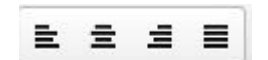

#### **Justification du texte :** Gauche / Centré / Droite / Des deux côtés *La justification des deux côtés étant déconseillée en web.*

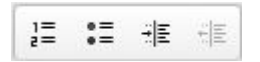

Listes et retraits :

Liste à chiffre / Liste à puce / Retrait à droite / Retrait à gauche

Les deux derniers éléments peuvent permettre de faire des sous listes.

Attention l'apparence graphique des listes est définie par le webdesigner vous ne pouvez pas influencer dessus.

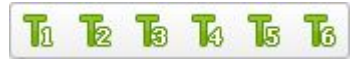

**Niveaux de titre :**

Vous pouvez directement dans le texte remettre des titres toujours en respectant leur ordre.

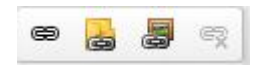

**Les liens :** 1 - Lien vers une url (externe)

#### Une fenêtre s'ouvre, saisissez votre url

Puis si votre lien va à l'extérieur de votre site allez dans l'onglet CIBLE et indiquez lui de s'ouvrir dans une nouvelle fenêtre

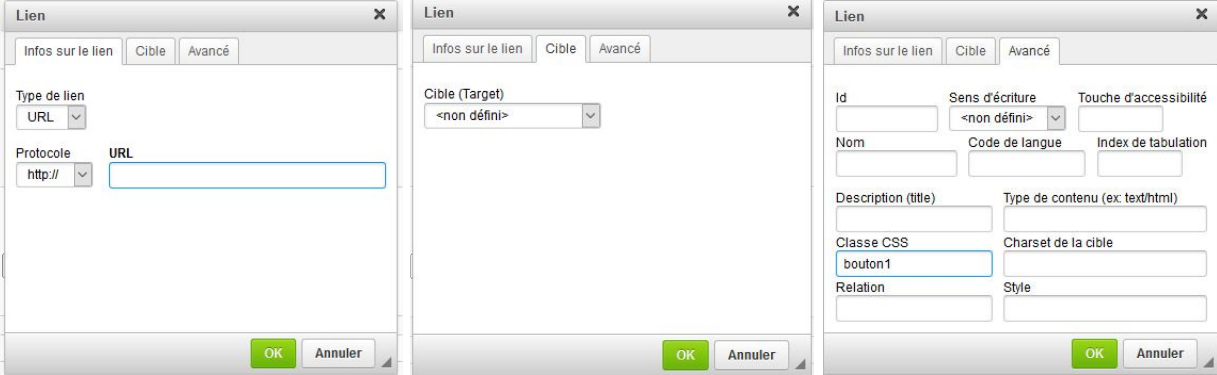

2 - Lien vers une rubrique du site.

Ce pictogramme vous ouvre une fenêtre comprenant toutes les rubriques du site.

3 - Liens vers un fichier PDF (vers un fichier du centre de ressources)

4 - Supprimer un lien

Si vous souhaitez ajouter un style à votre lien, rendez-vous dans l'onglet AVANCÉ (cf captures d'écran ci-dessus) et indiquez une classe. Par exemple "bouton1". Vous trouvez ces classes dans la page "styleguide" de votre site.

#### **Insérer une image**

Solution 1 : Via ce pictogramme (il faudra au préalable avoir chargée l'image sur le centre de ressources)

Solution 2 : (uniquement présente dans le bloc texte et image) Vous pouvez insérer une ou des images dans la partie basse. Pour cela cliquez sur "insérer une image" Vous pouvez ensuite gérer leur positionnement et leur format.

#### Images :

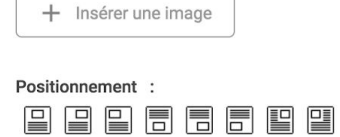

Hauteur des images :

Largeur des images :

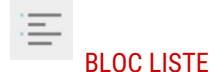

Ce bloc vous permet de créer des listes à puces ou à chiffres, très simplement le seul inconvénient c'est qu'aucun style ou lien ne peut être mis sur ces listes il est pour cela conseillé de les créer dans un bloc texte.

## FORMULAIRE

Vous pouvez très simplement insérer un formulaire qu'il aura été préférable de créer avant sur le centre de ressources

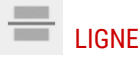

Cet élément permet de placer une ligne de séparation entre deux blocs. Elle est chartée par le webdesigner vous ne pouvez pas influencer sur sa taille et sa couleur.

#### $\leftarrow$ SAUT DE LIGNE

Cet élément permet de faire un espace entre deux blocs de texte et d'aérer parfois la mise en page.

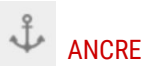

Le système d'ancre permet de créer "une cible" vers laquelle un lien pointera.

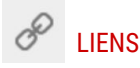

Ce bloc vous permet de créer des liens. Vous pouvez créer un lien vers un site, une boite mail, un fichier, ou une ancre. Le lien peut-être mis sur une image ou du texte

## **IMAGES**

Ce bloc image vous permet de faire 3 insertions différentes que vous sélectionnerez dans la configuration :

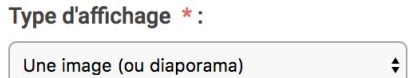

1 - Insérer UNE image : vous pourrez alors aller chercher une image qui aura été préalablement chargée sur le centre de ressources et vous pourrez gérer son alignement (au centre, à gauche ou à droite)

2 - Insérer UN DIAPORAMA : vous pourrez alors aller chercher un diaporama d'images (les images et le diaporama auront été au préalable créé sur le centre de ressources). Les images défileront les unes après les autres l'apparence que prendra le diaporama dépendra de ce que vous aurez définit dans sa configuration.

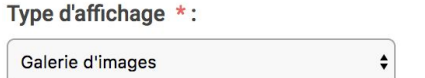

3 - Insérer UNE GALERIE D'IMAGES : vous pourrez alors aller chercher des images à mettre en galeries (les unes à côtés des autres en vignettes) au clic sur les vignettes l'internaute verra l'image s'agrandir et il pourra les faire défiler les unes après les autres.

## **CARTE**

Ce bloc vous permet d'ajouter une carte avec des marqueurs.

## BLOC DOUBLE

Ce bloc vous permet de créer une double colonne. Dans ces colonnes vous pourrez alors ajouter le type de contenus que vous souhaitez.

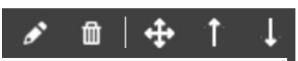

ecenas feugiat magna que sit amet eros. Ut : cursus, eget cursus quam

#### ÉDITER UN BLOC EXISTANT

En survolant le bloc des outils apparaissent :

- 1 Modifier
- 2 Supprimer (attention la suppression est définitive)
- 3 Déplacer le bloc
- 4 Déplacer le bloc d'un bloc vers le haut
- 5 Déplacer le bloc d'un bloc vers le bas

## <span id="page-18-0"></span>**3.5 Modifier un élément du centre de ressources**

Quand vous aurez créé un articles pour le modifier à partir du centre de ressources il vous suffit de cliquer sur le bouton ACTIONS face au nom de votre article ou élément à modifier. Puis vous aurez accès à une liste d'action.

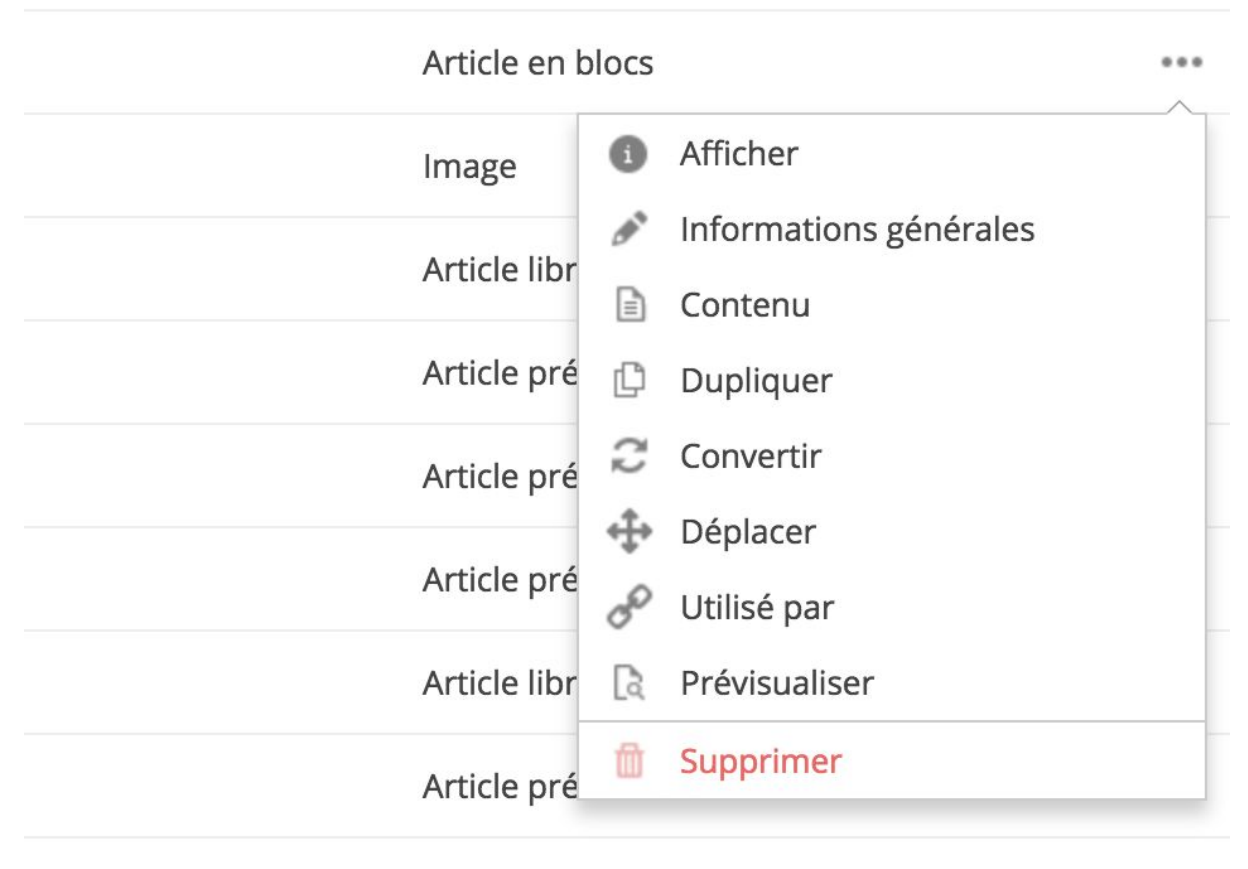

### Article préformaté

 $0.0.0$ 

#### **AFFICHER :**

Vous permet de visualiser votre article

#### **INFORMATIONS GÉNÉRALES :**

Vous permet de revenir au chapeau de votre article ou aux informations obligatoires

#### **CONTENU :**

Vous permet d'accéder au détail de votre contenu

#### **CONVERTIR :**

Vous permet de convertir une actualité en article en bloc ou inversement dans le cas ou vous vous seriez trompé dans le choix du type d'article à rédiger

#### **DÉPLACER :**

Vous permet de déplacer un article dans un autre dossier de rangement du centre de ressources

#### **SUPPRIMER :**

Vous permet de placer votre élément dans la corbeille.

#### **UTILISÉ PAR :**

Vous permet vérifier ou une ressource est utilisée

#### **PRÉVISUALISER :**

Vous permet de prévisualiser un article avant de le publier dans une rubrique.

## **3.6 Créer ou modifier un formulaire**

### **3.6.1 Etape 1 : Les informations générales**

#### **NOM :**

Ce champs définit le nom donné au formulaire dans le centre de ressources. Selon la configuration, il est possible que celui ci remonte côté public.

#### **OBJET DE L'EMAIL :**

Ce champs correspond à l'objet qui apparaîtra dans le mail que recevra le destinataire.

#### **DESTINATAIRE:**

Indiquer ici les adresses email vers lesquelles les réponses au formulaire doivent être envoyées, vous pouvez en mettre autant que vous voulez. Ne mettre qu'une adresse par ligne.

#### **EN TÊTE :**

Permet de mettre un texte au dessus du formulaire.

#### **PIED DE FORMULAIRE :**

Permet de mettre un texte au dessous du formulaire.

#### **MESSAGE POST VALIDATION :**

Ce message apparaîtra dans la page lorsque l'internaute aura valider ce formulaire.

#### **MESSAGE DE CONFIRMATION :**

Cela permet d'envoyer un mail à l'internaute lors de la confirmation du formulaire.

#### **CAPTCHA - PROTECTION ANTI-SPAM :**

Cet étape est primordiale si vous ne souhaitez pas être envahi par les spams. Sélectionnez alors le type de captcha à installer.

#### **DOSSIER :**

Vous permettra de valider l'emplacement de votre dossier.

ÉLÉMENTS DISPONIBLES  $\mathbf{T}$  Champ de type texte  $\ddot{}$ **T** Zone de texte  $\ddot{}$ Zone de sélection  $\ddot{}$ Sélection avec visuels  $\ddot{}$ a Saisie d'une adresse email  $\ddot{}$  $\triangleright$  Une case à cocher  $\ddot{}$  $\overrightarrow{v}$  Plusieurs cases à cocher  $\ddot{}$ • Plusieurs boutons radios  $+$ **FEED** Question à Choix Multiples  $\ddot{}$  $\begin{bmatrix} 1 & 0 \\ 1 & 0 \end{bmatrix}$  Champ au format date  $\ddot{}$ 2 Envoi de fichiers  $\ddot{}$ Ensemble de champs  $+$  $\sqrt{\phantom{a}}$  Case d'acceptation requise  $\ddot{}$ 1/<sub>3</sub> Gestion d'étapes  $\ddot{}$ 

### **3.6.2 Etape 2 : Contenu du formulaire**

**Pour ajouter un nouveau champ, il vous suffit de cliquer sur le plus vert, puis choisir le type de champ**

**CHAMP DE TYPE TEXTE :** Champ simple (1 ligne)

**ZONE DE TEXTE :** Bloc de texte de type message

#### **ZONE DE SÉLECTION :**

Ce champ permettra de générer une liste déroulante

#### **SÉLECTION AVEC VISUELS :**

Ce champ permettra de mettre en place des cases à cocher accompagné d'un visuel de votre choix

#### **SAISIE D'UNE ADRESSE EMAIL :**

Il préférable d'avoir ce champ dans un formulaire. De plus pour que l'email de confirmation soit envoyé à votre internaute il faut cocher les 2 cases ci-dessous.

#### Obligatoire

#### Utiliser l'adresse email saisie comme adresse de l'internaute

En activant cette option, l'adresse saisie sera utilisée pour le champ « Répondre à » de la notification envoyée aux destinataires du formulaire. Une confirmation d'envoi sera également adressée à cette adresse après validation du formulaire.

#### **UNE CASE À COCHER / PLUSIEURS CASES À COCHER / PLUSIEURS BOUTONS RADIOS :**

Ce champ permet de créer des listes avec une ou plusieurs case à cocher ou bouton radio.

#### **QUESTIONS À CHOIX MULTIPLES :**

Ce champ permet de créer une question et de laisser plusieurs choix

#### **CHAMP AU FORMAT DATE :**

Permet à votre internaute de sélectionner une date grâce à un calendrier

#### **ENVOI DE FICHIERS :**

Permet de générer un bouton parcourir qui permettra à votre internaute de vous faire parvenir un fichier en pièce jointe.

#### **ENSEMBLE DE CHAMPS :**

Permet de regrouper le champ dans un ensemble.

#### **CASE D'ACCEPTATION OBLIGATOIRE :**

Permet de créer une case à cocher obligatoire

#### **GESTION D'ÉTAPES :**

Permet lorsque le formulaire est trop long de le scinder en plusieurs étapes.

### **3.6.3 Etape 3 : Destinataires**

Cet onglet vous permettra de définir selon les réponses à certains champs comme la zone de sélection par exemple un destinataire différents.

Une fois ces champs configurés vous pouvez publier votre formulaire.

## <span id="page-21-0"></span>**- Publier un article**

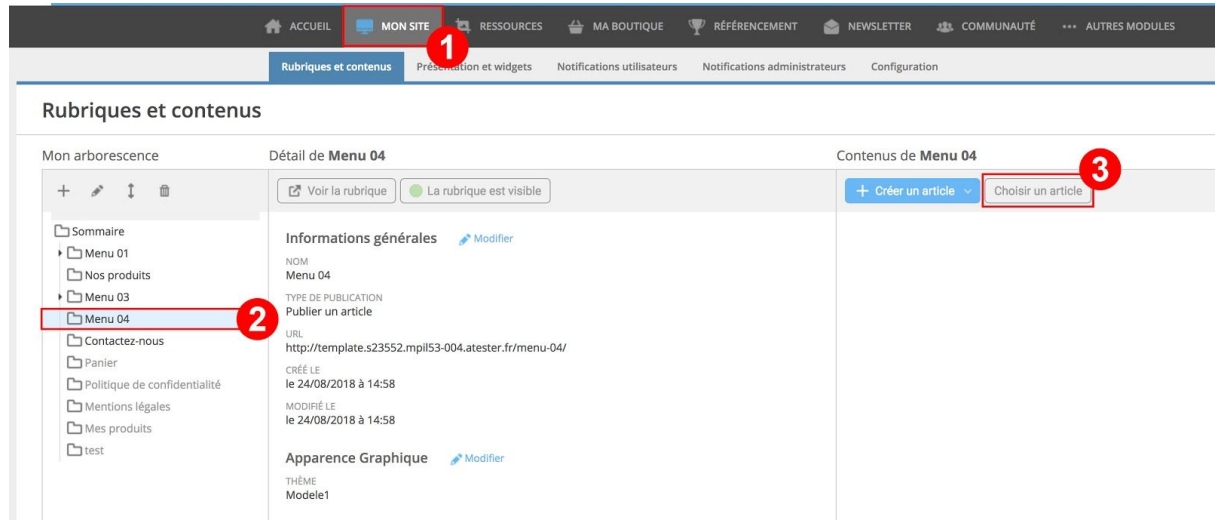

#### - **Mon site :**

Pour publier votre article il va maintenant falloir se rendre de nouveau dans la partie MON SITE

#### - **Sélectionnez la rubrique dans laquelle vous souhaitez publier l'article**

#### - **Cliquez sur le bouton CHOISIR UN ARTICLE :**

Ce bouton vous emmènera vers le centre de ressources dans lequel vous aurez stocké votre article il vous suffira alors de la sélectionner.

## <span id="page-22-0"></span>**5- Ma Boutique / Catalogue produits**

## **5-1 - Gestion des catégories de produits (familles de produits)**

A l'instar des catégories du centre de ressources vous pouvez organiser l'ensemble de vos produits en les classant en familles et sous familles.

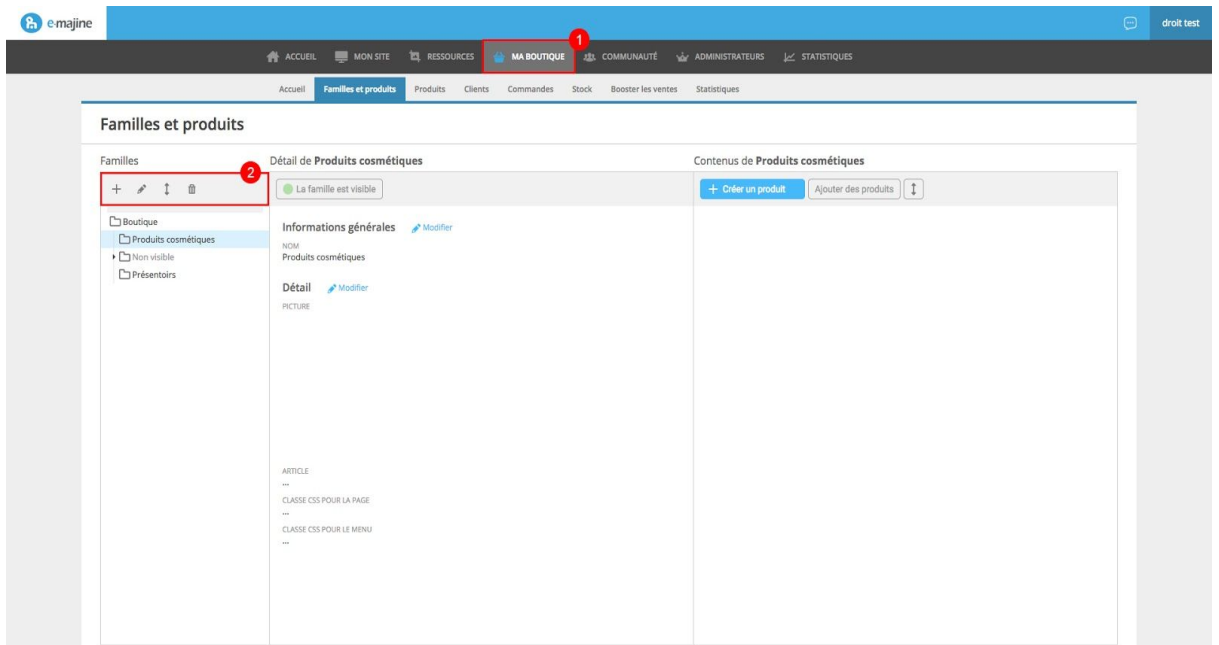

- 1 Pour cela se rendre sur l'onglet MA BOUTIQUE
- 2 Vous trouverez ici les outils pour la gestion de vos familles ou catégories de produits :
- Création d'une nouvelle famille
- $\longrightarrow$  Modification d'une famille
- Déplacer une famille
- 面 Supprimer une famille (vous ne pouvez supprimer une famille uniquement lorsque celle ci sera vide)

## **5.1.1 Création d'une famille de produit**

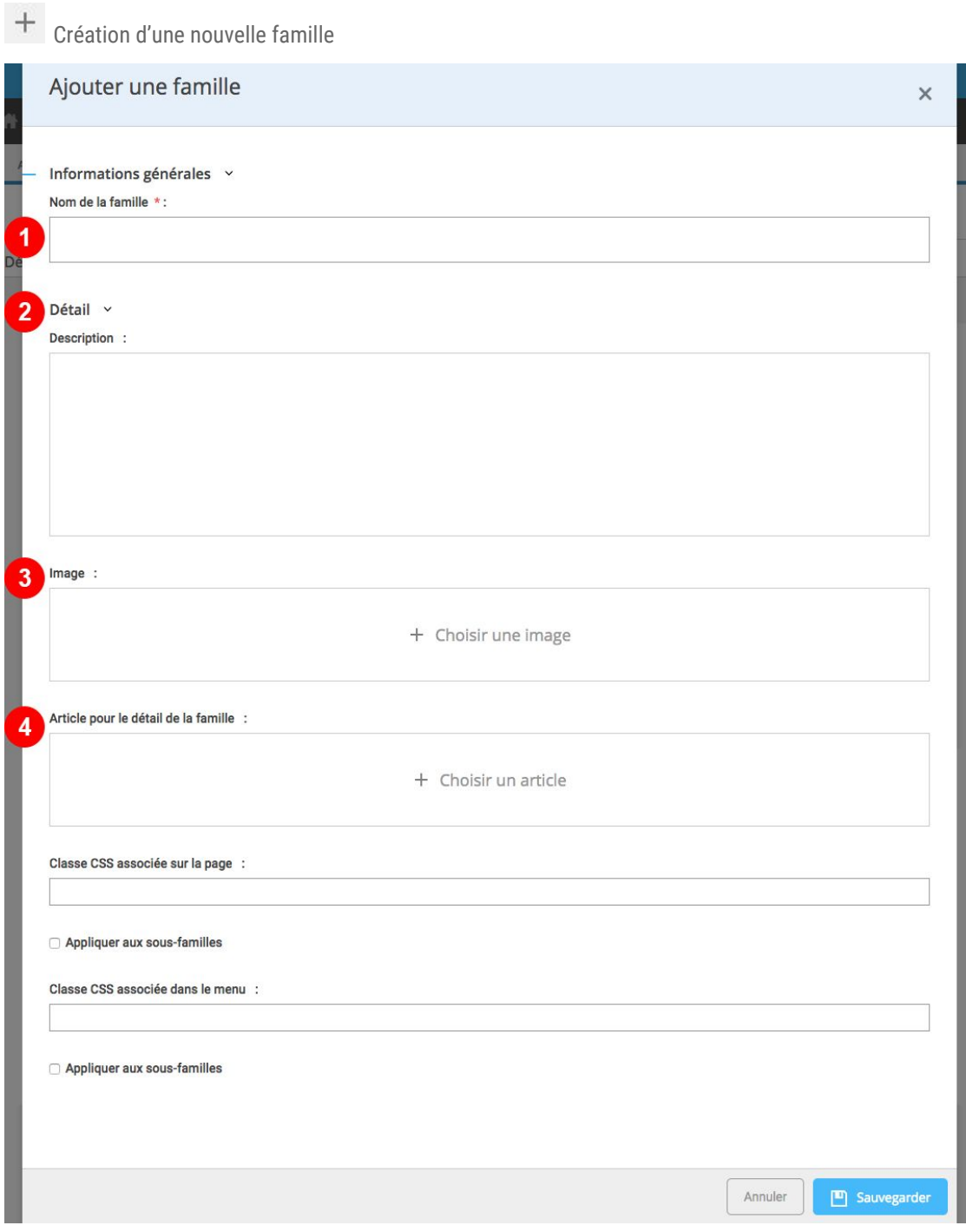

1 - Saisissez ici le nom de votre catégorie de produit.

Attention à veiller à la rédaction de ce nom de famille, il est important pour le référencement de votre site.

2 - Saisissez ici une description de la famille de produit, ne pas négliger cette description elle apporte un véritable plus à votre référencement.

3 - Vous pouvez ajouter une image de description à votre famille de produit

4 - Ici vous pourrez ajouter un article en bloc ou préformaté pour la description de votre famille. Cela permet d'avoir une présentation de famille un peu plus poussée.

Pensez bien à SAUVEGARDER une fois toutes ces informations remplies.

## **5.1.2 Modification d'une famille de produit**

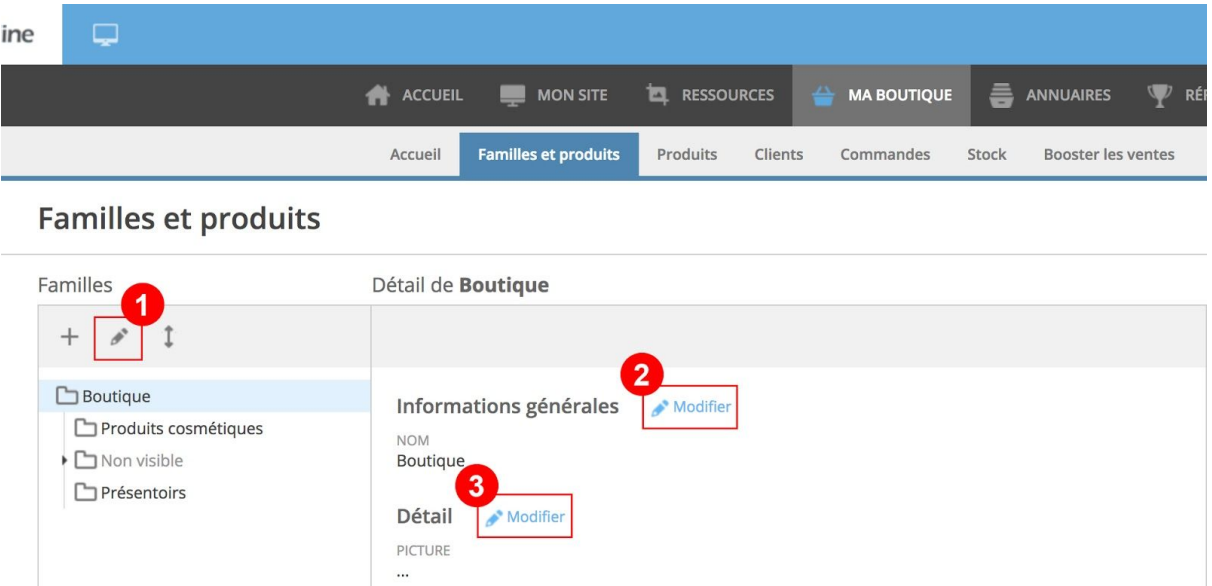

1/2/3 - 3 possibilités pour modifier le nom, la description et l'image d'une famille.

ARTICLE  $\cdots$ 

 $\cdots$ 

CLASSE CSS POUR LA PAGE

CLASSE CSS POUR LE MENU

Attention le changement du nom de rubrique risque fortement d'influencer le changement de l'url de la page qui contient les produits, et peut endommager le référencement de cette page en question.

Si toutefois vous avez un doute, n'hésitez pas à faire une demande au **support technique**.

## **5-2 - Créer et modifier un produit**

## **5.2.1 Création d'un produit**

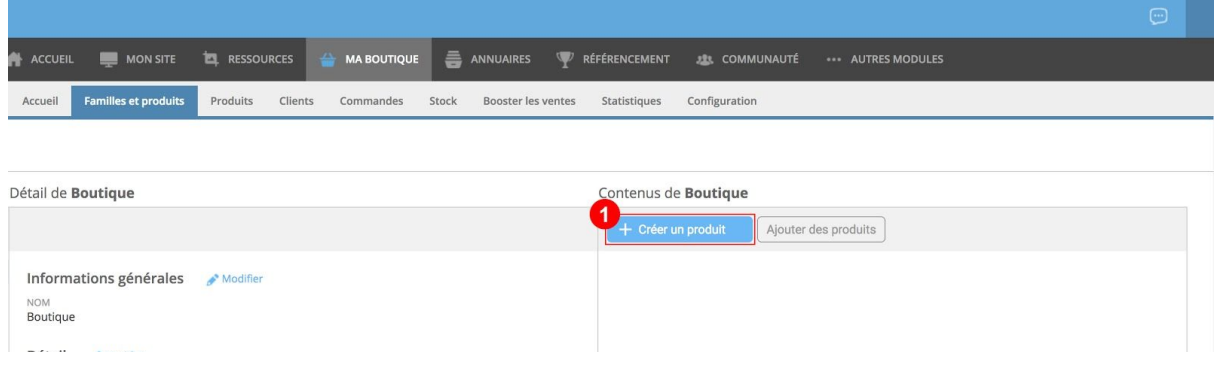

1 - Cliquez sur le bouton Créer un produit

#### **Informations générales de votre produit**

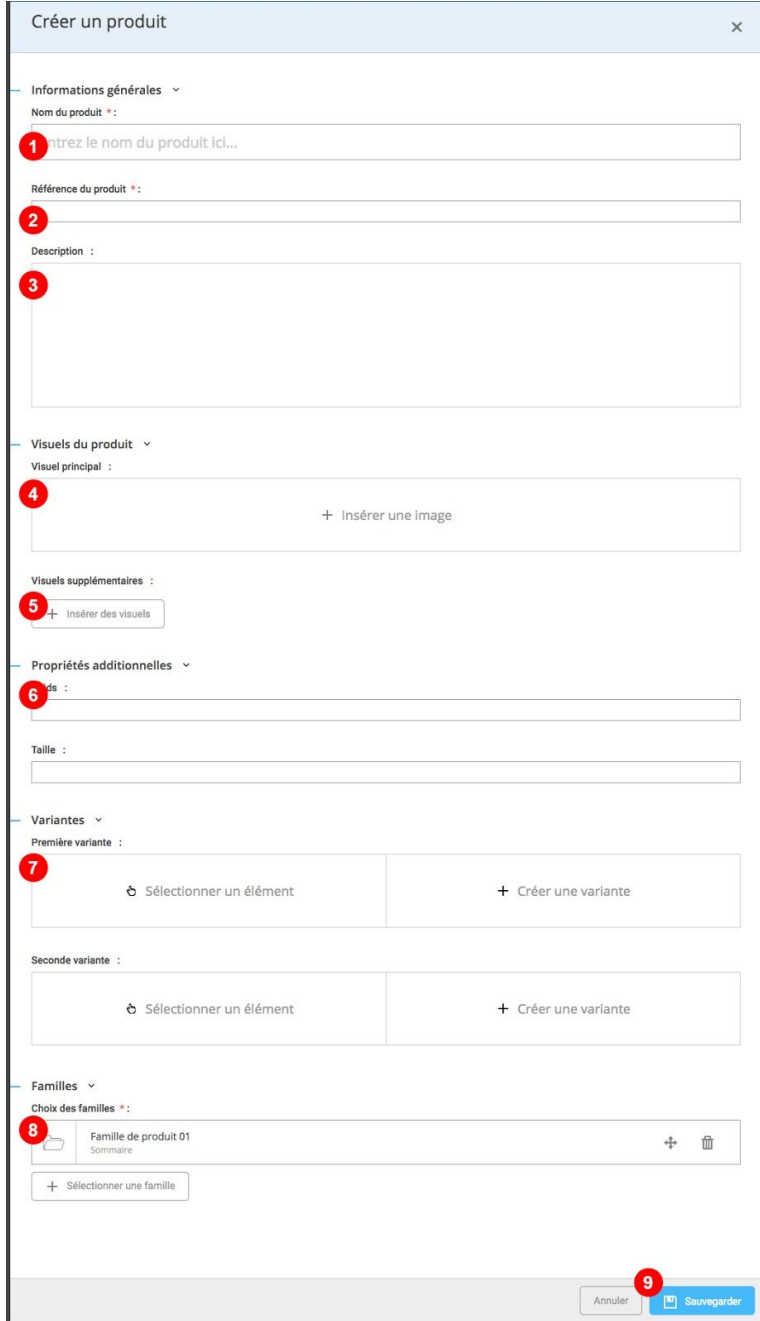

1 - La désignation du produit correspond au nom de votre produit.

Il est également nécessaire de mettre un nom percutant et efficace à vos produits pour une question de référencement.

- 2 Référence du produit, indiquer ici la référence de votre produit
- 3 Description : saisissez ici la description de votre produit, elle devra être le plus explicite possible.
- 4 Visuels du produit principal (comment [optimiser](https://docs.google.com/document/d/1jT7NXrr3X52m3HELH8aDZQ6ZTRLrCkFUyJ0kOxCe8wE/edit?usp=sharing) mes visuels pour le web) :

Il s'agit du visuel qui remonte sur la fiche résumé de votre produit

5 - Visuels supplémentaires : Vous pourrez insérer ici les visuels secondaires correspondant à votre produit

6 - Propriétés additionnelles : Selon la configuration de votre site un ou plusieurs type de fiche produit auront été créé. Pour sélectionner le type souhaité, il vous suffira de sélectionner la fiche en question dans la liste déroulante.

Une fois le choix fait, de nouveaux champs apparaîtront.

7 - Variantes produits : Ici selon la configuration de votre site vous pourrez ajouter des variantes par exemple une variante TAILLE du 34 au 48, mais aussi une variante couleur. Vous avez la possibilité de mettre 2 variantes.

8 - Familles : ce champs vous permet de définir dans quelle(s) famille(s) de produit doit être affiché votre produit. Un produit peut être situé dans 2 familles différentes. Pour sélectionner la famille cliquer sur le bouton SÉLECTIONNER UNE FAMILLE vous aurez alors accès à la liste des familles créer dans MA BOUTIQUE.

9 - Sauvegarder

## **5.2.2 Modification d'un produit**

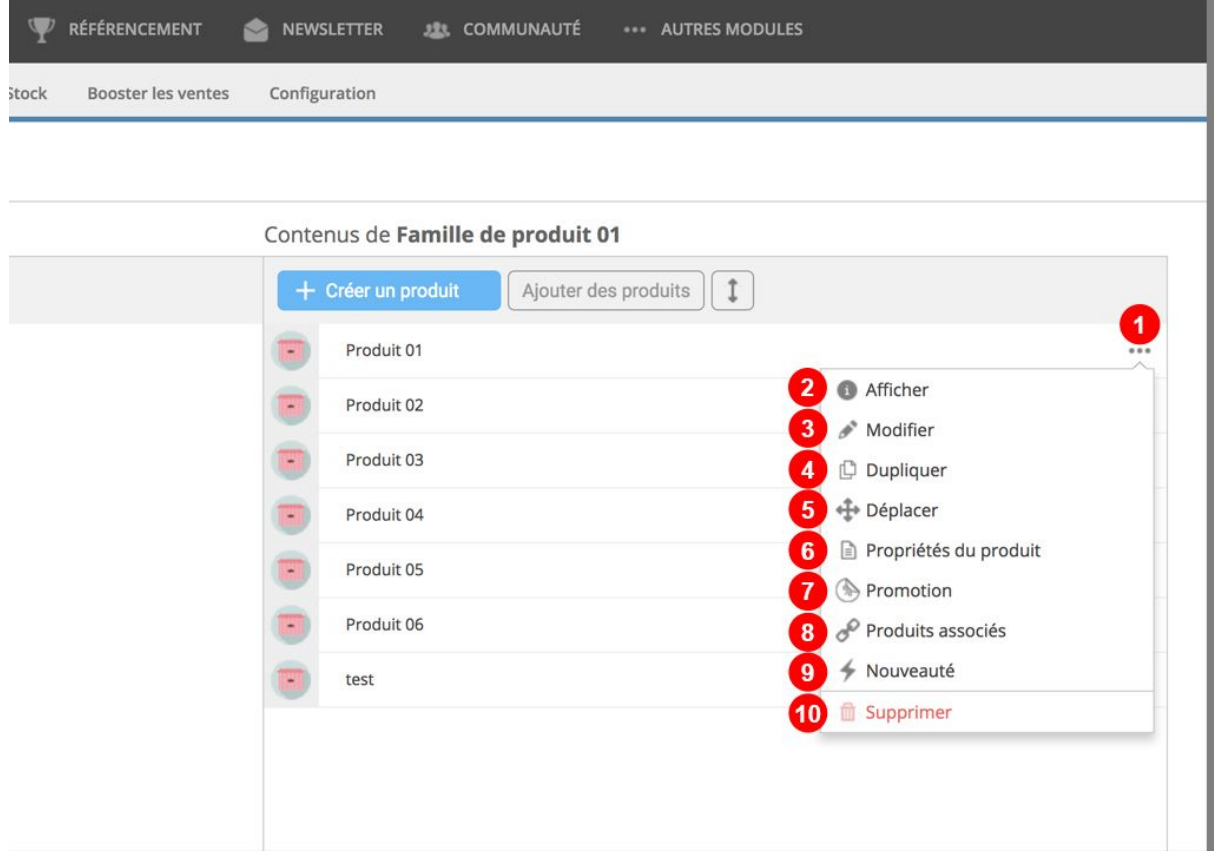

1 - Pour modifier un produit cliquez sur les trois points puis choisissez l'action souhaitée

2 - AFFICHER : permet de voir le détail du produit

3 - MODIFIER : permet d'avoir accès à la première étape, la plus complète avec le nom de votre produit

4 - DUPLIQUER : cela vous permet de dupliquer un produit existant, idéal pour créer un article également si vous avez peur d'être perdu.

5 - DÉPLACER : cette action vous permet de déplacer le produit avant un autre produit (cela change son ordre)

6 - PROPRIÉTÉS DU PRODUIT : cela vous permet d'accéder à la gestion des prix / stocks / Variantes…

- 7 PROMOTION : cela vous permet d'accéder directement à la partie promotion sur un produit
- 8 PRODUITS ASSOCIÉS : cela vous permet d'accéder directement à la partie produits associés

9 - NOUVEAUTÉ : Vous pouvez ici indiquer que le produit est une nouveauté et lui attribuer une icône qui apparaîtra côté public.

10- SUPPRIMER : cela permet de supprimer le produit, Attention il sera supprimé définitivement

11 - Changer l'ordre d'un produit. Ce bouton vous permet de déplacer un produit et de le changer d'ordre. Pour cela cliquer sur les deux flèches bleues puis glisser et déposer le produits que vous souhaitez déposer.

L'ordre de vos produits sur le site public dépend de la configuration de la page dans MON SITE.c

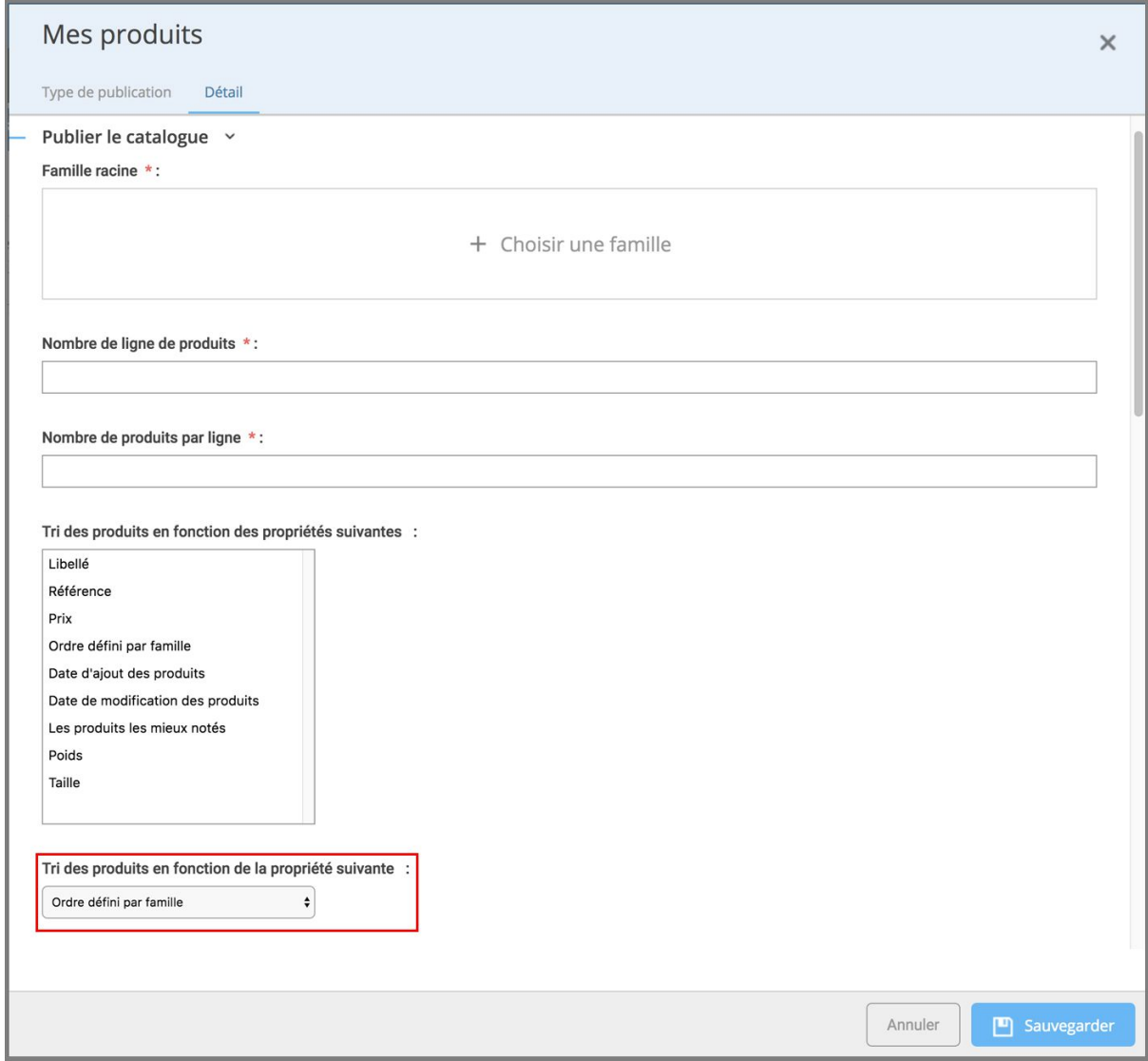

## **5.2.3 Gestion des produits**

L'onglet PRODUITS vous permet d'avoir une visibilité sur l'ensemble des produits présent sur le site. Et d'avoir accès à un certains nombres d'outils.

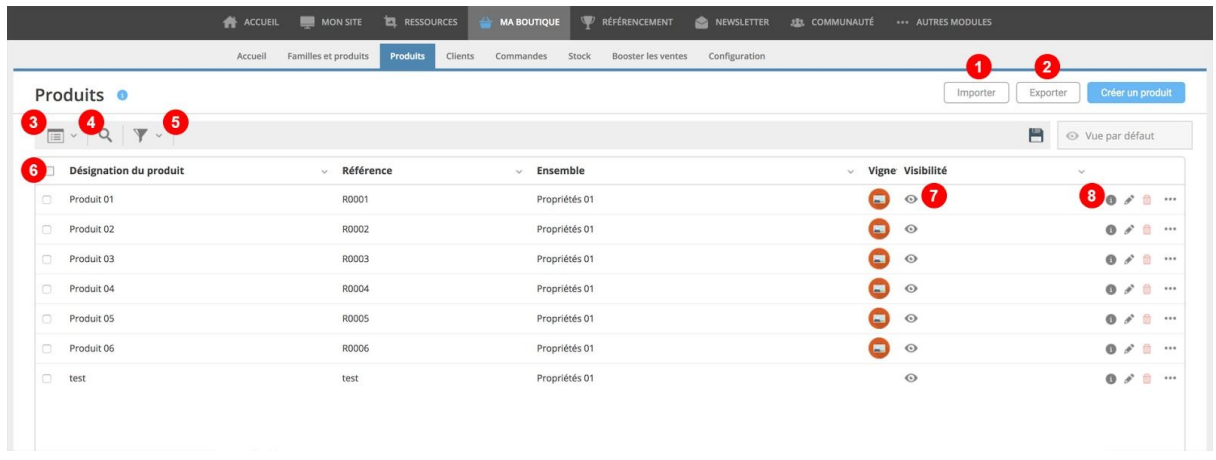

1 - EXPORTER : Exporter l'ensemble des produits présents sur le site dans un fichier CSV (tableur)

2 - IMPORTER : Lorsque vous souhaitez créer un nombre important de produit il vous est possible de faire un import, pour cela il faudra créer un fichier CSV conforme à ce qui aura été mis en place pour votre site.

3 - Apparence de l'affichage des produits dans cet onglet. (Type de colonne à afficher dans le tableau, nombre de produits)

4 - RECHERCHER : Cet outil vous permet de Rechercher un produit en fonction de sa désignation ou sa référence

5 - FILTRER : Cet outil vous permet de filtrer selon différentes options.

6 - EN TÊTE DE TABLEAU DYNAMIQUE en cliquant sur les différentes données dans l'entête du tableau vous pouvez trier les produits par ordre alphabétique ou bien par ordre d'ensemble de produit, ou les produits ayant des vignette ou non…

7 - VISIBILITÉ DU PRODUIT : si la case à cocher est verte le produit est visible, si elle est grise il est masqué vous pouvez l'activer dans ce cas de façon rapide en cliquant sur l'icône en question.

8 - OUTILS D'ÉDITION :

- 7A Afficher
- 7B Modifier
- 7C Supprimer
- 7D Autres actions

## **6 - Mes outils**

<span id="page-29-0"></span>E-majine vous propose une série d'outils :

## **6.1 Statistiques**

Cet outil vous permet d'avoir des statistiques de visites de votre site :

- Historique mensuel
- Historique journalier
- Historique horaire
- Durées des visites
- Url
- Connexions au site par
- Phrases et mots clés
- ...

Trafic 'non vu' \*

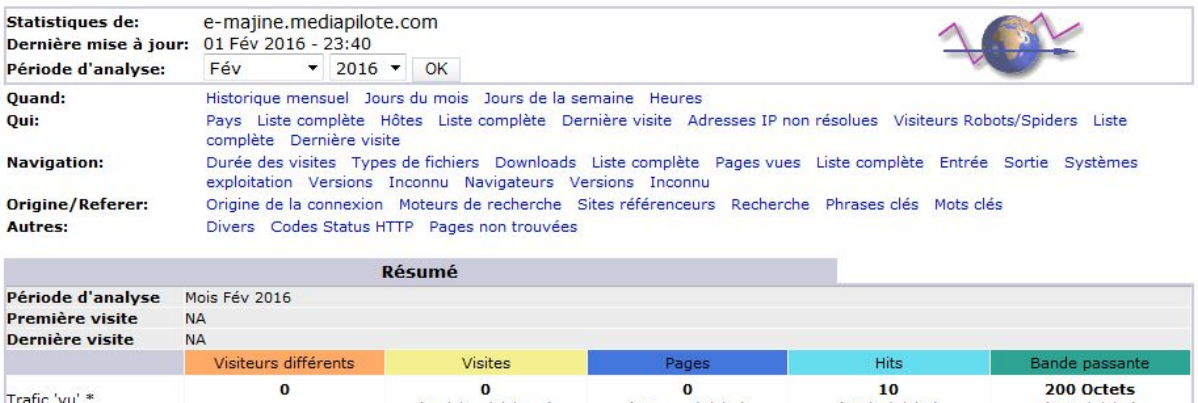

(0 Pages/Visite)

 $\Omega$ 

(0 Hits/Visite)

 $\mathbf{o}$ 

(0 Ko/Visite)

 $\Omega$ 

\* Le trafic 'non vu' est le trafic généré par les robots, vers ou réponses HTTP avec code retour spécial.

(0 visites/visiteur)

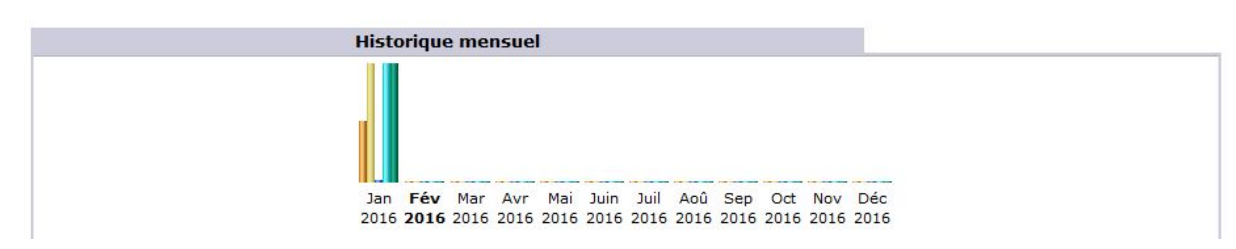

## <span id="page-29-1"></span>**6.2 Correspondance**

Cet outil vous permet de consulter les correspondances qui passent par les formulaires de votre site. Vous pouvez exporter la liste des correspondances au format CSV (excel). Si vous disposez de plusieurs formulaire il est possible de filtrer les réponses de ceux ci.

## <span id="page-29-2"></span>**6.3 Sauvegardes**

Cet outil vous permet de faire des sauvegardes régulières de l'ensemble de votre site.

## <span id="page-29-3"></span>**6.4 Quotas**

Cet onglet vous permet de constater l'état de l'espace disque qui vous est réservé.

## <span id="page-29-4"></span>**6.5 Support**

Cet outil est indispensables pour les échanges avec l'équipe technique.

Deux solutions la **demande d'aide** lorsque vous n'arrivez pas à faire ce que vous souhaitez ou le **rapport de bug** lorsque vous constatez un dysfonctionnement.

Quand vous déposez un message via le support soyez le plus précis possible n'hésitez pas à nous donner l'url du site public de la page dont vous parlez.

Si toutefois vous n'avez pas accès au support du site vous pouvez joindre l'équipe technique à l'adresse suivante : [support-cholet@mediapilote.com](mailto:support-cholet@mediapilote.com)

## **7 - Tailles de images**

## **Catalogue produit :**

Visuel Famille :

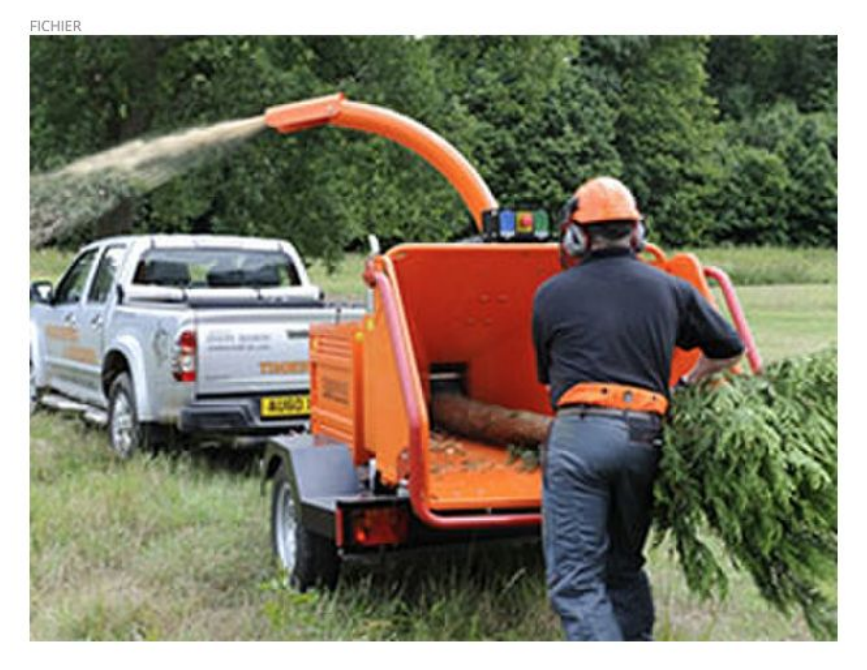

**TYPE**<br>Image

POIDS<br>**27.32 Ko** 

TAILLE<br>280\*210

Visuel produit :

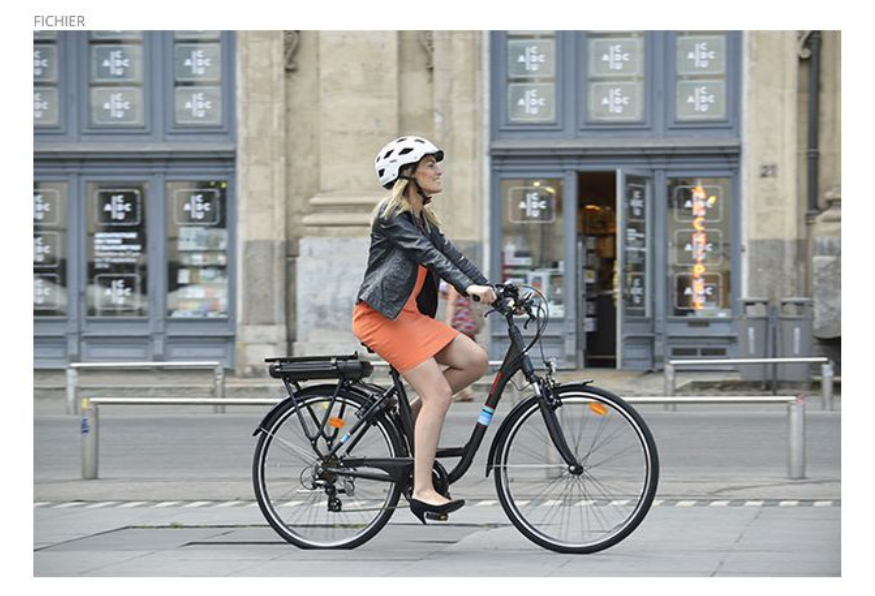

**TYPE**<br>Image

POIDS<br>84.60 Ko

TAILLE 620\*420 **FICHIER** 

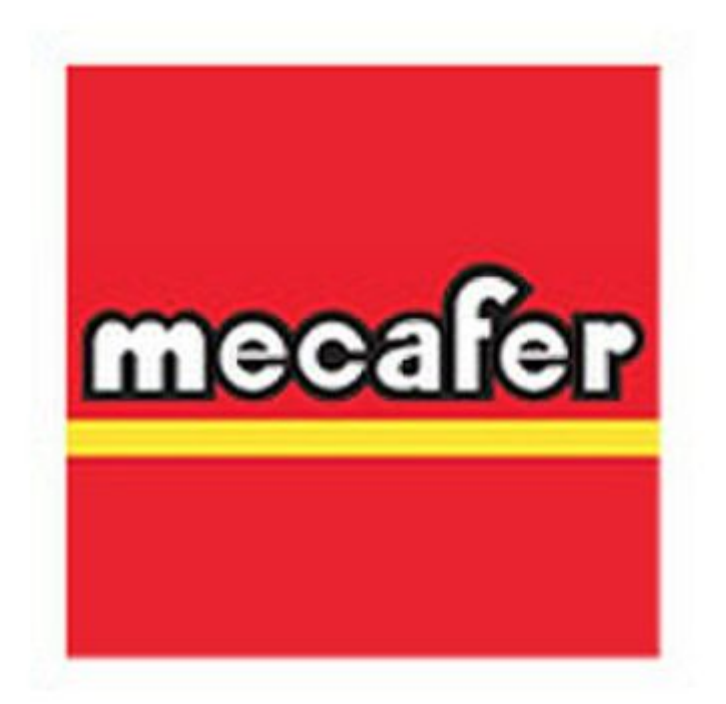

TYPE Image

POIDS 6.74 Ko

TAILLE 240\*160